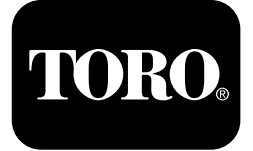

# **Foreuse directionnelle 2024**

**N° de modèle 23800—N° de série 313000501 et suivants N° de modèle 23800A—N° de série 315000001 et suivants N° de modèle 23800C—N° de série 315000001 et suivants N° de modèle 23800TE—N° de série 315000001 et suivants N° de modèle 23800W—N° de série 315000001 et suivants**

Lisez attentivement cette notice pour apprendre comment utiliser et entretenir correctement votre produit, et éviter ainsi de l'endommager ou de vous blesser. Vous êtes responsable de l'utilisation sûre et correcte du produit. Pour plus de renseignements, lisez le *Manuel de l'utilisateur*.

# **Moniteur**

# **Options de l'écran d'accueil**

## **Écran d'information principal**

Cet écran est le premier qui <sup>s</sup>'affiche après l'écran de démarrage initial. Utilisez les flèches droite et gauche pour naviguer entre les écrans.

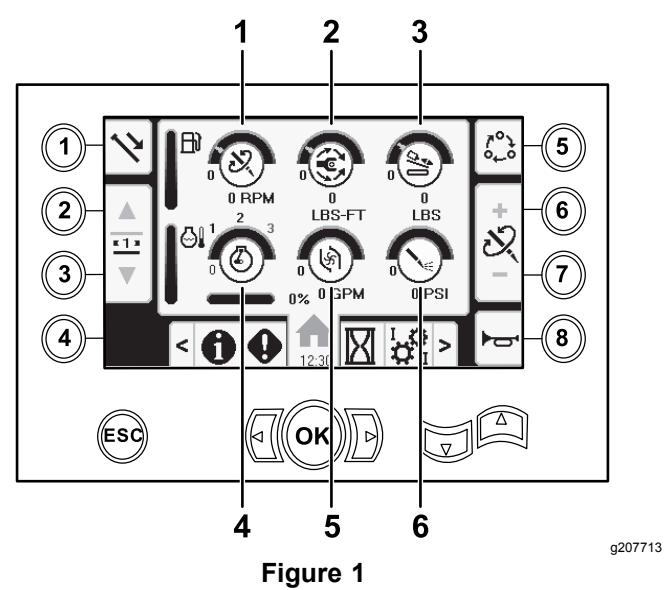

- 1. Vitesse de forage (tr/min) 4. Régime moteur (tr/min)
- 2. Couple de rotation 5. Débit de fluide de forage
- 
- 
- 
- 3. Force de poussée 6. Pression de fluide de forage

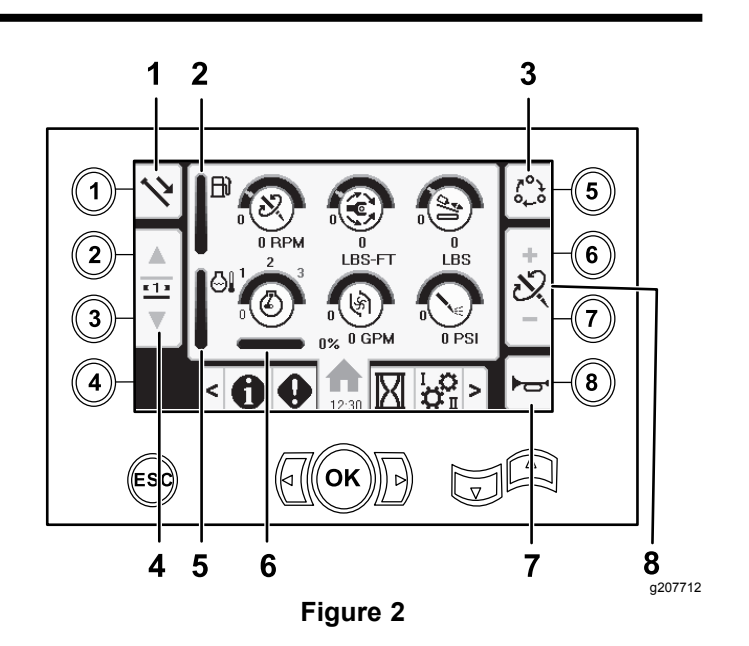

- 
- 2. Jauge de carburant 6. Baisse de régime moteur
- 3. Options de réglage de limite
- 4. Débit de fluide de forage 8. Réglage de force de
- 1. Fonctions des tiges 5. Thermomètre du liquide de refroidissement moteur
	-
	- 7. Avertisseur sonore
		- poussée, vitesse de forage (tr/min) ou couple de rotation

Appuyez sur le bouton 1 pour alterner entre les différentes fonctions relatives aux tiges : tirage de tige, poussée de tige, point mort.

Appuyez sur le bouton 5 pour alterner entre force de poussée, vitesse de forage (tr/min) et couple de rotation.

Utilisez les boutons 6 et 7 pour régler les limites de vitesse de forage (tr/min), couple de rotation et force de poussée.

CE

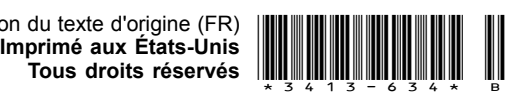

<span id="page-1-0"></span>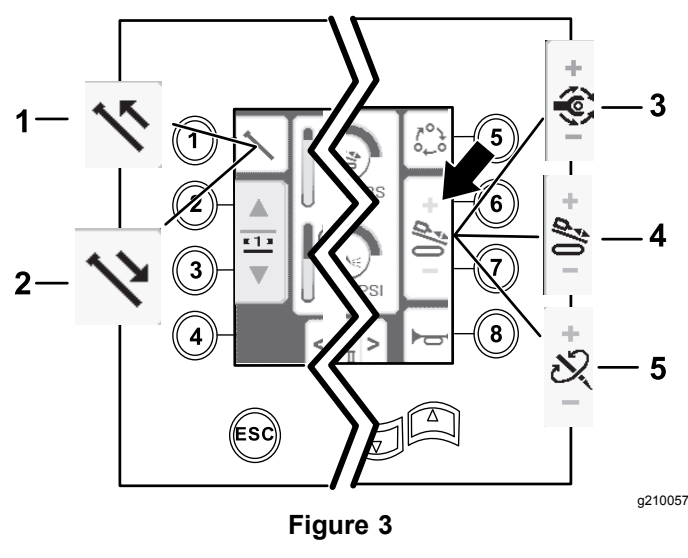

- 
- 1. Tirage de tige **4.** Force de poussée
- 2. Poussée de tige 5. Vitesse de forage (tr/min)
- 3. Couple de rotation

#### **Tirage d'une tige en mode SmartTouch**

Lancez le mode SmartTouch avec la came à la position de repos (rangée 3 du porte-tiges).

*Important:* **Maintenez bien le bas de l'interrupteur à bascule de la came enfoncé sur le levier de commande gauche jusqu'à la fin de chaque étape (Figure 4).**

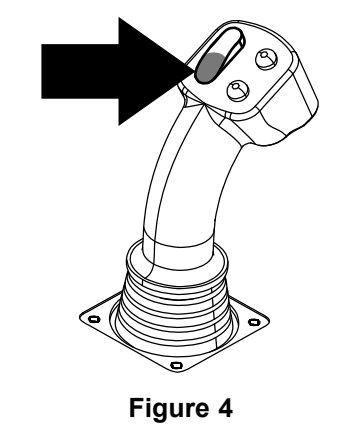

**Écran d'accueil SmartTouch™**

Le mode SmartTouch permet de charger et décharger les tiges du porte-tiges en limitant l'utilisation du levier de commande pour réduire la fatigue de l'opérateur.

Utilisez l'écran Écran des [réglages](#page-10-0) du chariot (page [11](#page-10-0)) pour activer et désactiver le mode SmartTouch.

**Remarque:** L'icône de tirage/poussée apparaît sur fond vert quand le mode SmartTouch est activé, et un bandeau au bas de l'écran indique les étapes successives.

*Important:* **N'alternez jamais entre les modes Tirage et Poussée en cours de fonctionnement du mode choisi. Utilisez le mode point mort (manuel) pour alterner entre les modes Tirage/Poussée ; voir Écran des [réglages](#page-10-0) du chariot (page [11](#page-10-0)) pour désactiver le mode SmartTouch.**

**Maintenez le haut de l'interrupteur à bascule de la came enfoncé sur le levier de commande gauche jusqu'à la fin de toutes les opérations pour passer à l'étape précédente dans la séquence (Figure 5).**

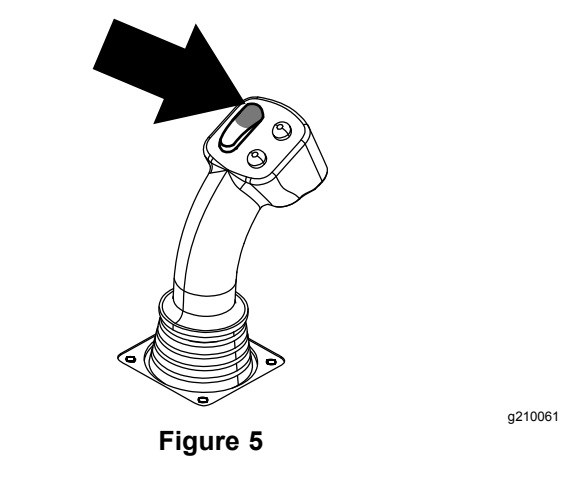

g210060

1. Appuyez sur le bouton 1 pour sélectionner l'option tirage de tige ([Figure](#page-2-0) 6).

<span id="page-2-0"></span>2. Appuyez sur les boutons 2 et 3 pour sélectionner la rangée où vous allez placer la tige (Figure 6).

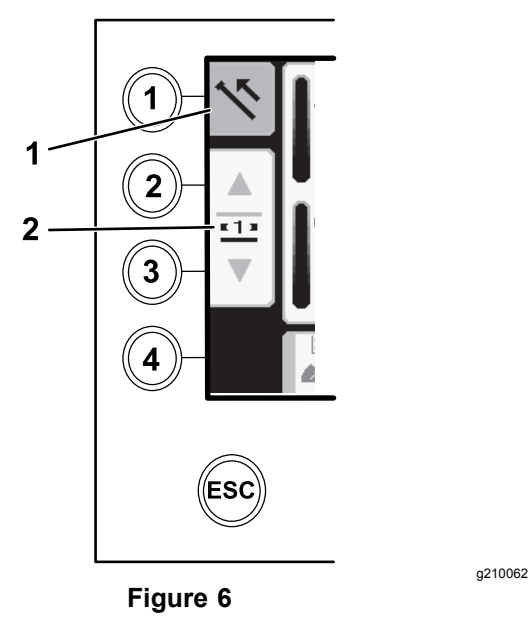

- 1. Tirage de tige 2. Débit de fluide de forage
- 3. Maintenez le bas de l'interrupteur à bascule enfoncé (Figure 8) jusqu'à ce que l'élévateur <sup>s</sup>'abaisse, la came tourne vers l'opérateur et les bras soient complètement déployés (Figure 9).

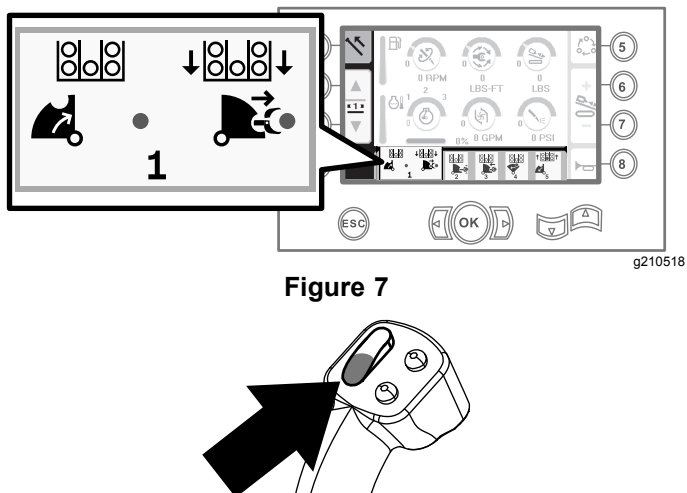

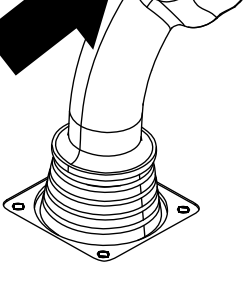

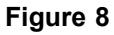

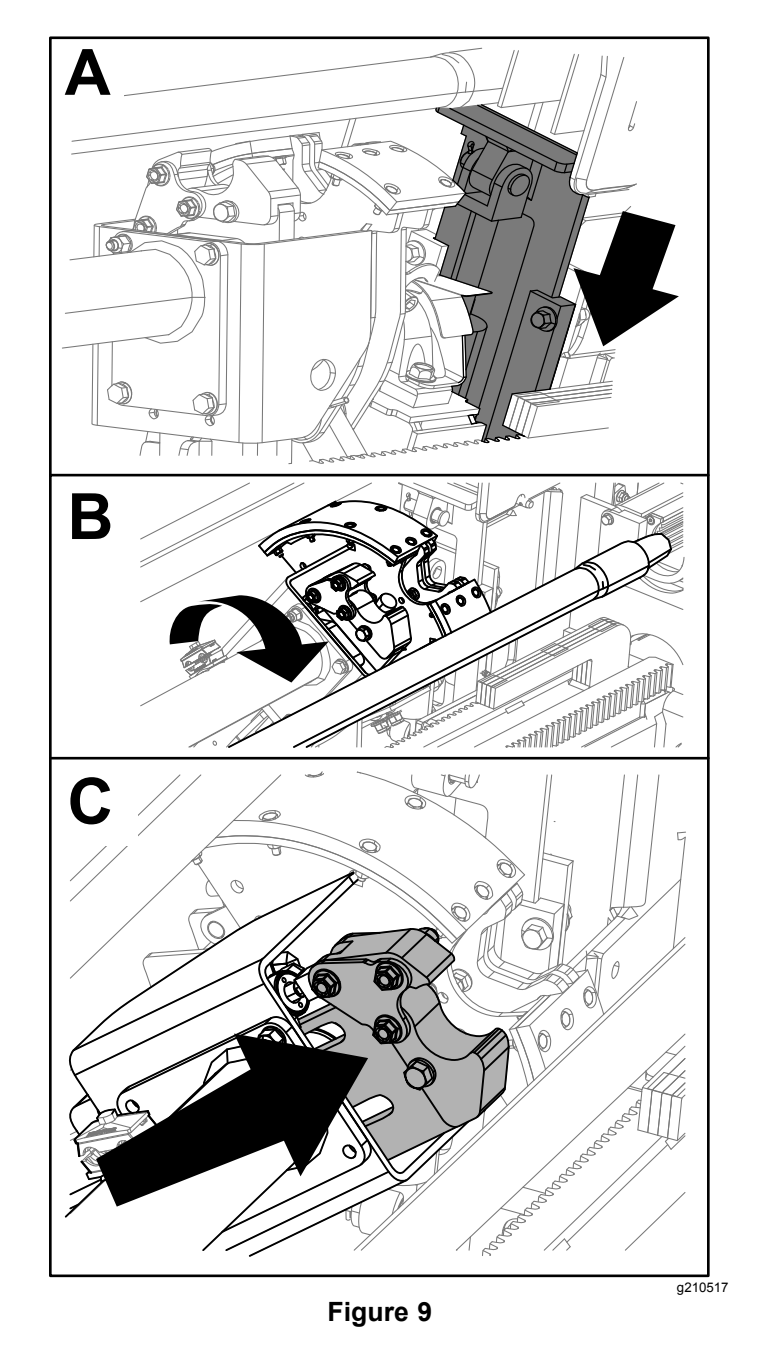

4. Relâchez l'interrupteur à bascule pour passer à l'étape suivante dans la séquence (Figure 10).

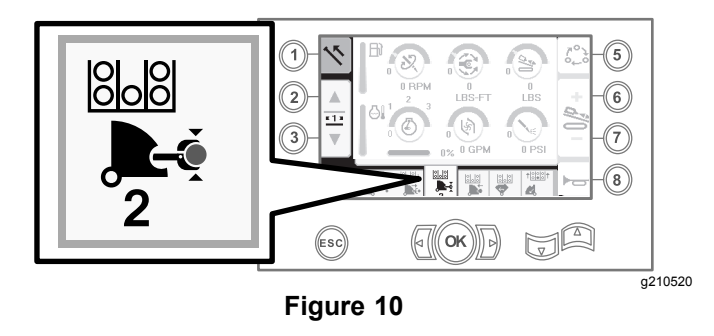

5. Désaccouplez la tige ; voir Retrait des tiges de forage dans le *Manuel de l'utilisateur*.

6. Maintenez le bouton supérieur enfoncé sur le levier de commande pour saisir la tige (Figure 11 et Figure 12) puis relâchez le bouton.

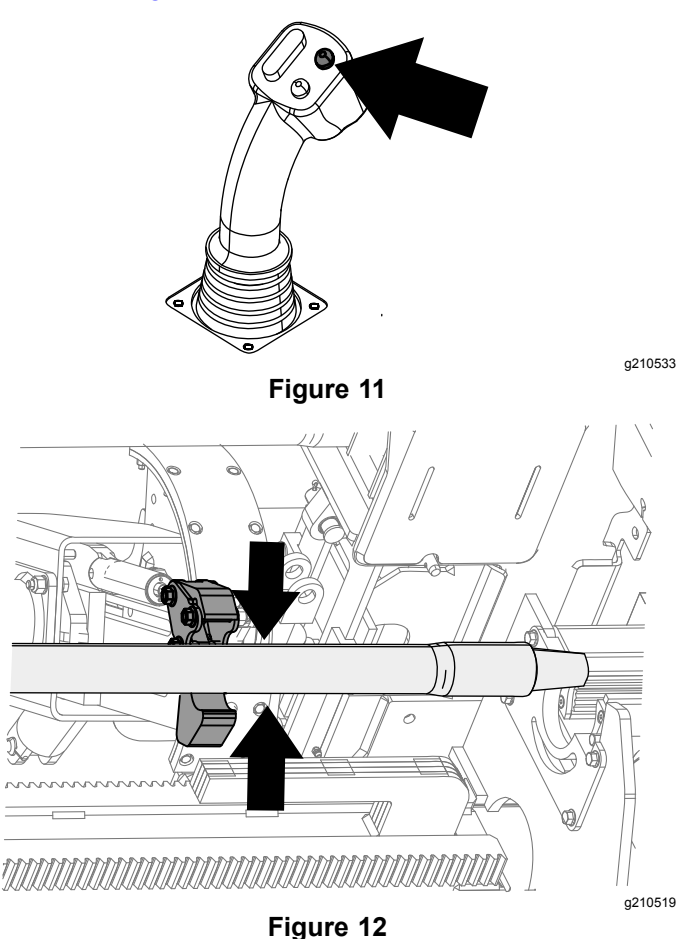

7. Maintenez le bas de l'interrupteur à bascule enfoncé (Figure 14) jusqu'à ce que les bras soient complètement rétractés (Figure 15).

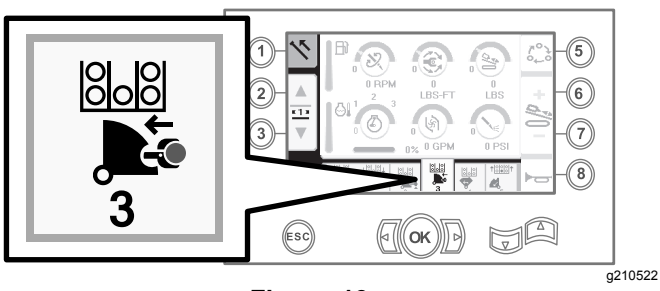

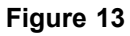

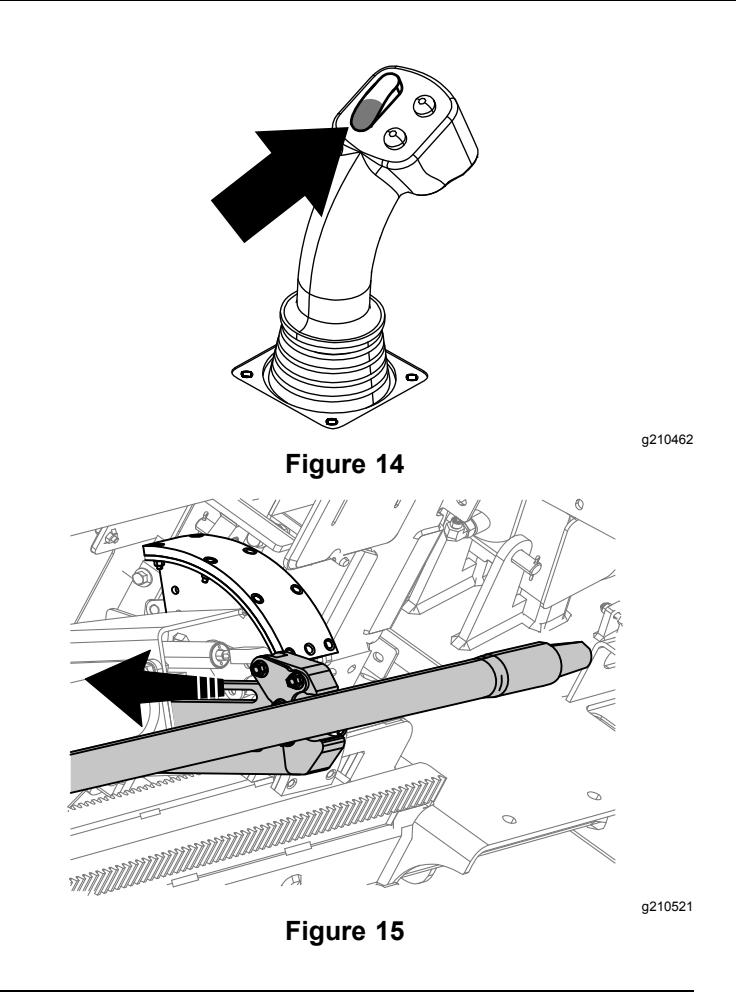

8. Relâchez l'interrupteur à bascule pour passer à l'étape suivante dans la séquence (Figure 16).

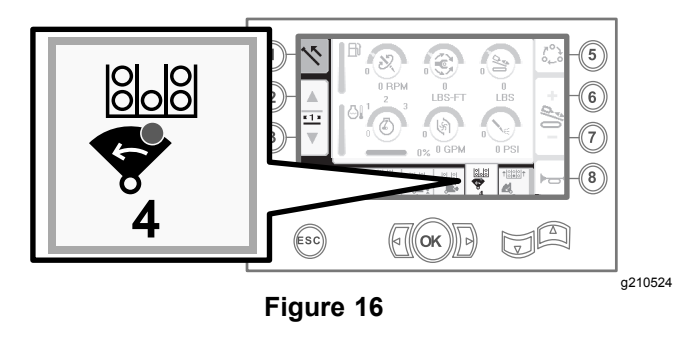

- 9. Maintenez le bas de l'interrupteur à bascule enfoncé (Figure 17) jusqu'à ce que la came tourne vers la rangée sélectionnée sous le porte-tiges (Figure 18).
	-

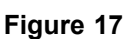

g210462

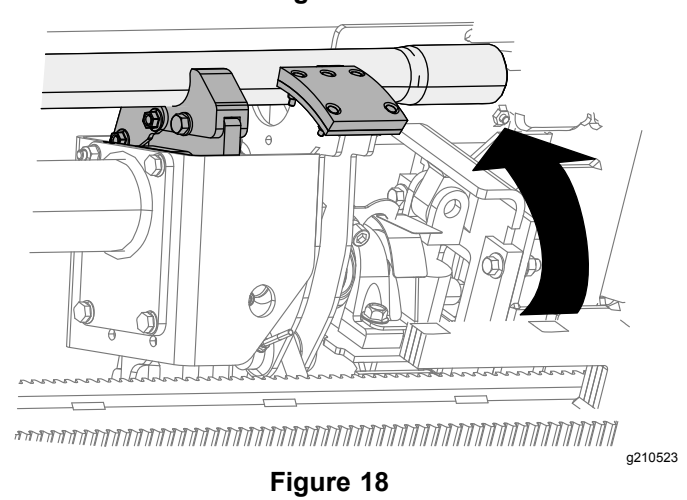

10. Relâchez l'interrupteur à bascule pour passer à l'étape suivante dans la séquence (Figure 19).

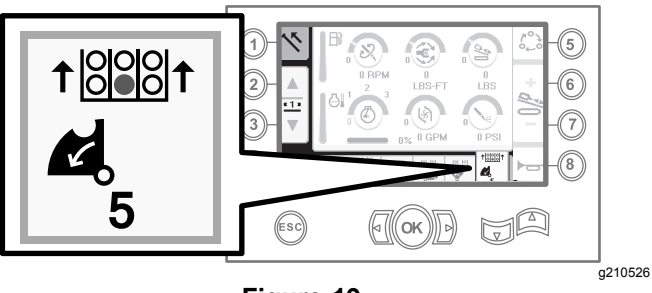

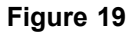

11. Maintenez le bas de l'interrupteur à bascule enfoncé (Figure 20) jusqu'à ce que l'élévateur replace la tige dans le porte-tiges et que la came revienne à la position de repos (Figure 21).

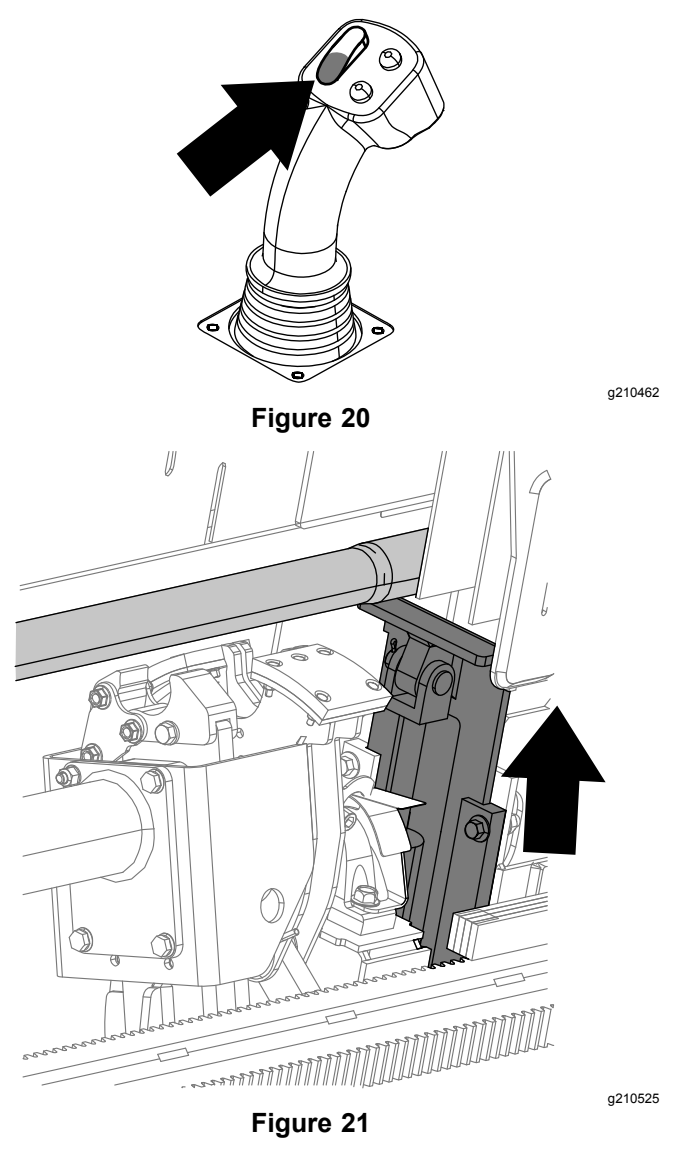

12. Relâchez l'interrupteur à bascule pour recommencer la procédure de tirage d'une tige.

#### <span id="page-5-0"></span>**Poussée d'une tige en mode SmartTouch**

Lancez le mode SmartTouch avec la came à la position de repos (rangée 3 du porte-tiges).

*Important:* **Maintenez bien le bas de l'interrupteur à bascule de la came enfoncé sur le levier de commande gauche jusqu'à la fin de chaque étape (Figure 22).**

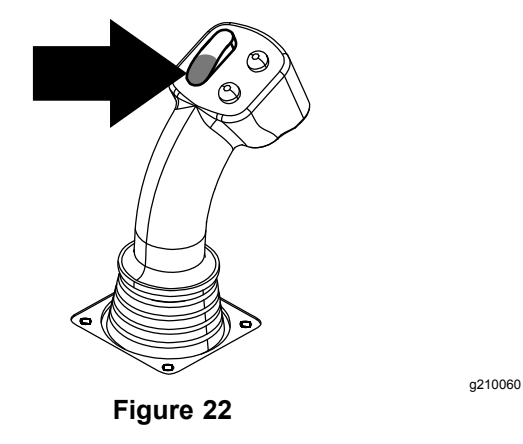

1. Appuyez sur le bouton 1 pour sélectionner l'option poussée de tige (Figure 24).

2. Appuyez sur les boutons 2 et 3 pour sélectionner la rangée où vous allez prendre la tige (Figure 24).

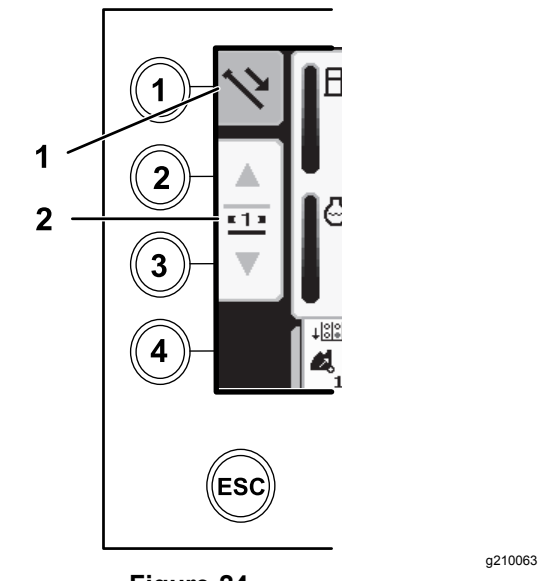

**Figure 24**

- 
- 1. Poussée de tige 2. Débit de fluide de forage
- 3. Maintenez le bas de l'interrupteur à bascule enfoncé ([Figure](#page-6-0) 26) jusqu'à ce que la came tourne vers la rangée sélectionnée et que la tige <sup>s</sup>'abaisse dans l'ouverture [\(Figure](#page-6-0) 27).

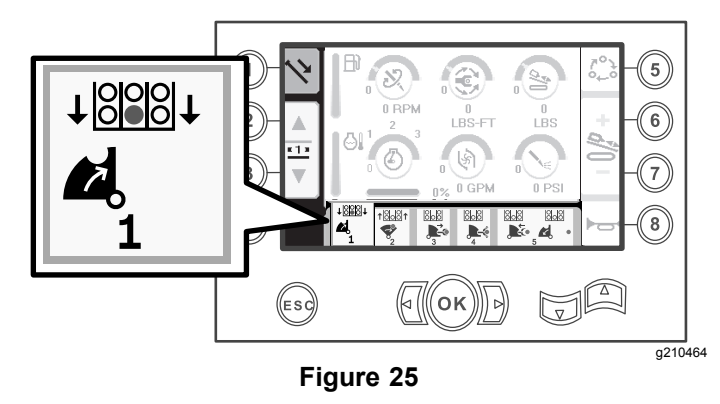

**Maintenez le haut de l'interrupteur à bascule de la came enfoncé sur le levier de commande gauche jusqu'à la fin de toutes les opérations pour passer à l'étape précédente dans la séquence (Figure 23).**

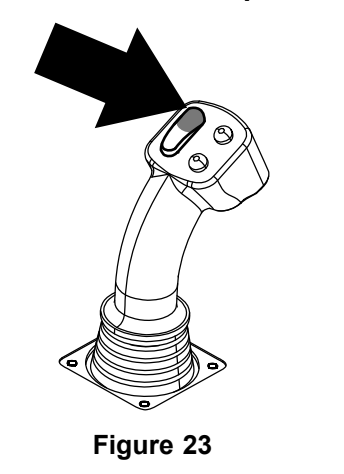

<span id="page-6-0"></span>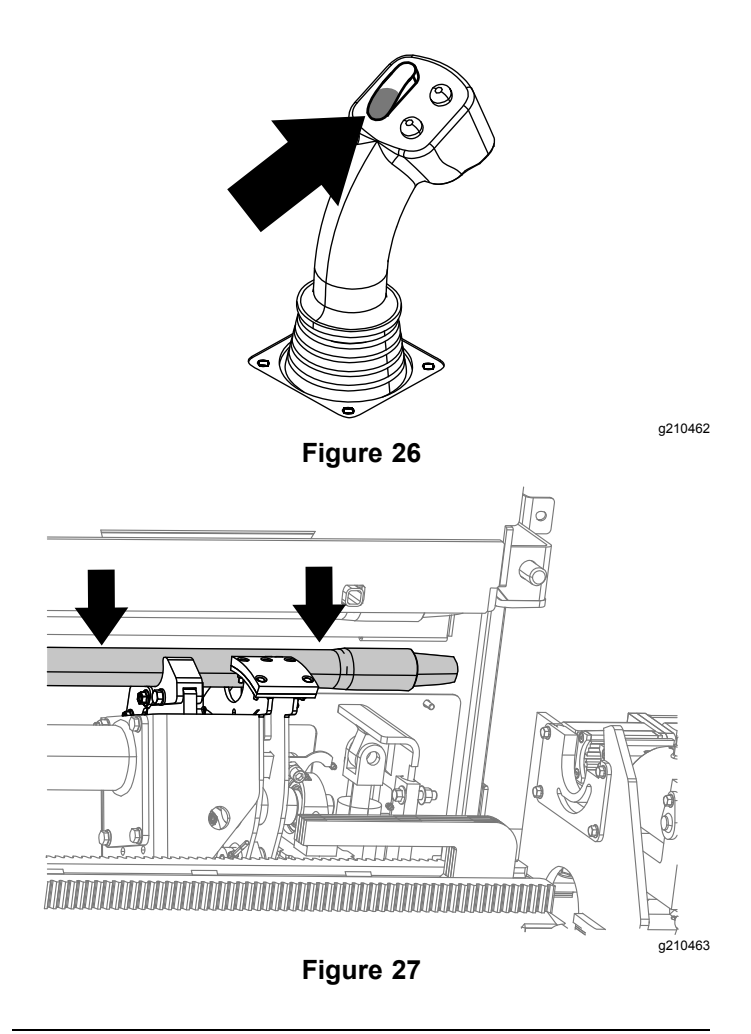

4. Relâchez l'interrupteur à bascule pour passer à l'étape suivante dans la séquence (Figure 28).

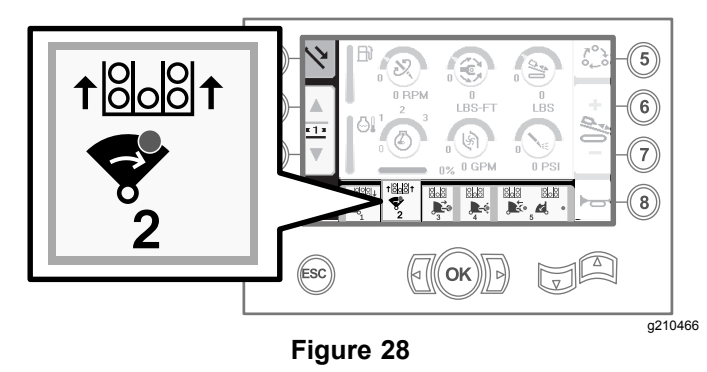

5. Maintenez le bas de l'interrupteur à bascule enfoncé (Figure 29) jusqu'à ce que la came tourne complètement en avant vers le rack et que les élévateurs lèvent la tige restante dans le porte-tiges (Figure 30).

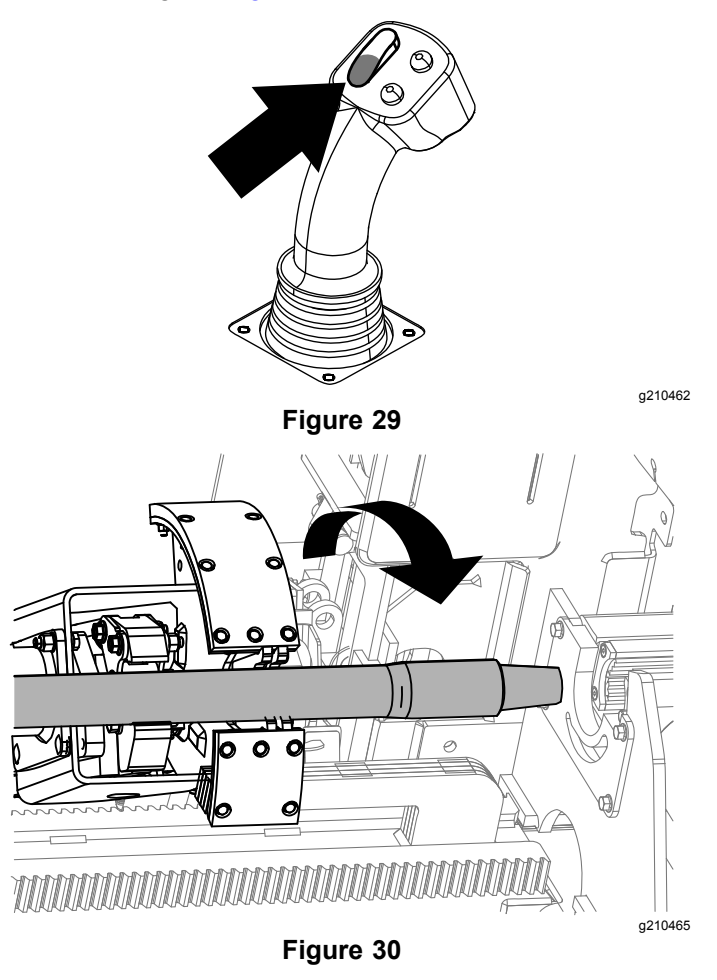

6. Relâchez l'interrupteur à bascule pour passer à l'étape suivante dans la séquence (Figure 31).

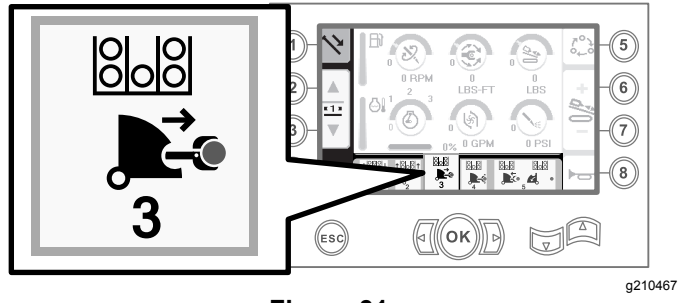

**Figure 31**

7. Maintenez le bas de l'interrupteur à bascule enfoncé (Figure 32) jusqu'à ce que les bras soient déployés (Figure 33).

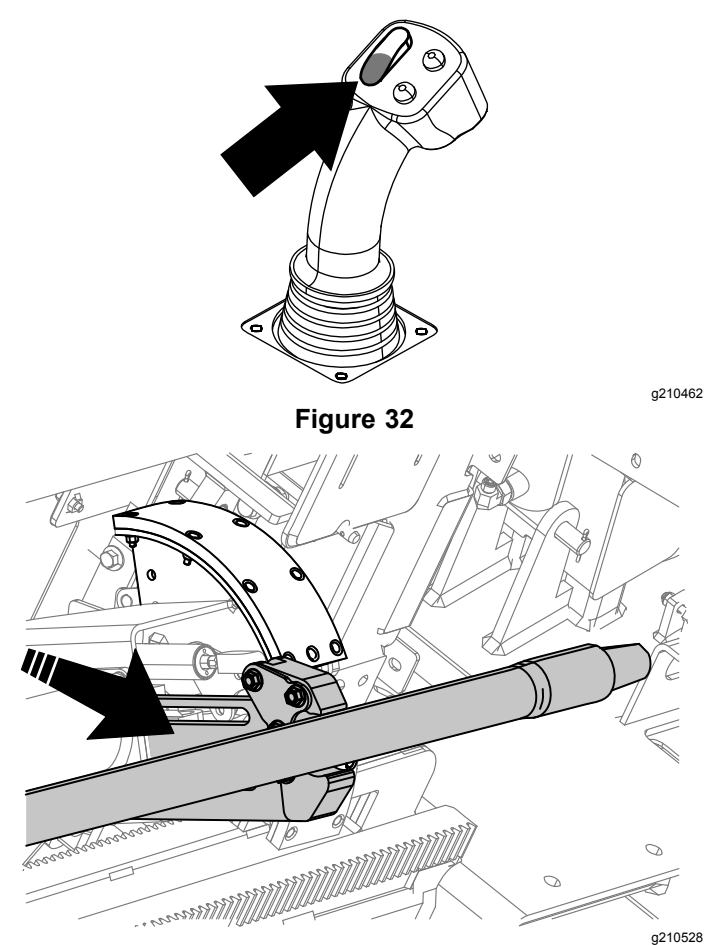

**Figure 33**

8. Relâchez l'interrupteur à bascule pour passer à l'étape suivante dans la séquence (Figure 34).

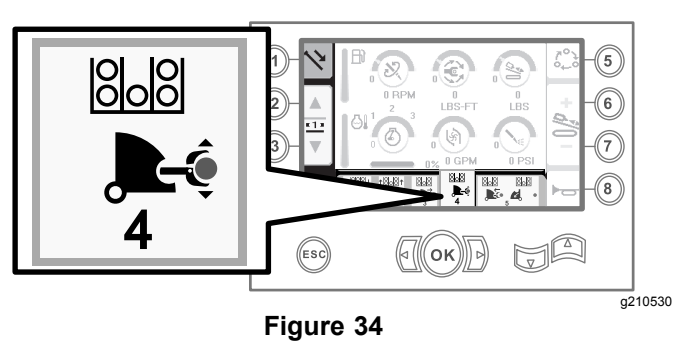

9. Raccordez la tige ; voir Ajout de tiges de forage dans le *Manuel de l'utilisateur*.

10. Maintenez le bouton inférieur enfoncé sur le levier de commande pour relâcher la tige (Figure 35 et Figure 36), puis relâchez le bouton.

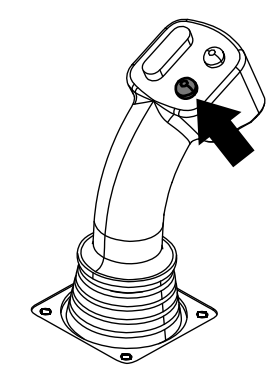

**Figure 35**

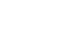

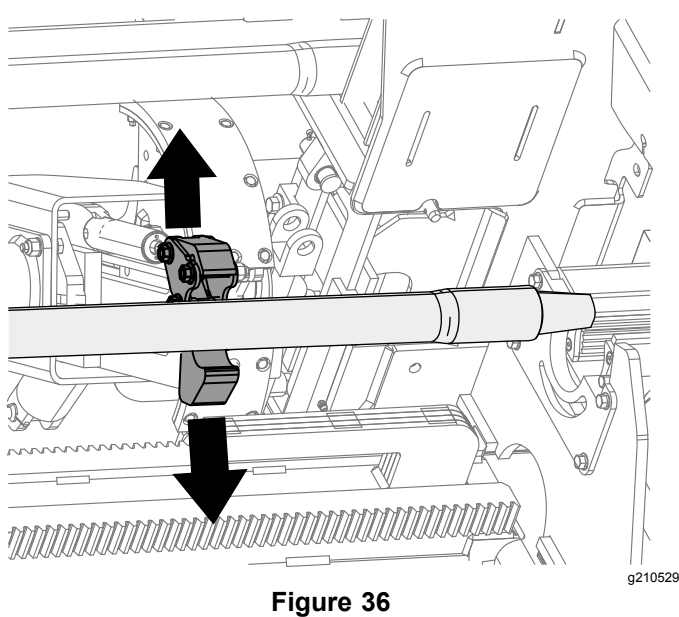

11. Maintenez le bas de l'interrupteur à bascule enfoncé (Figure 38) jusqu'à ce que les bras se rétractent et que la came retourne à la position de repos (Figure 39).

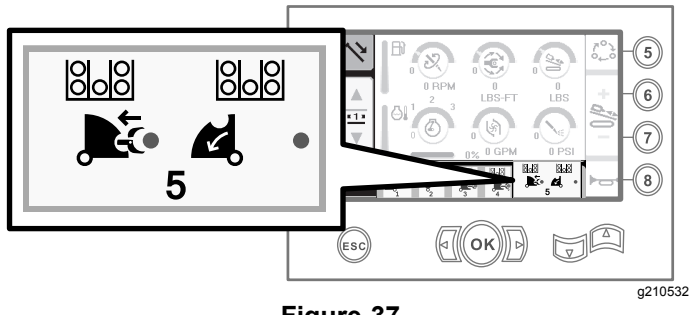

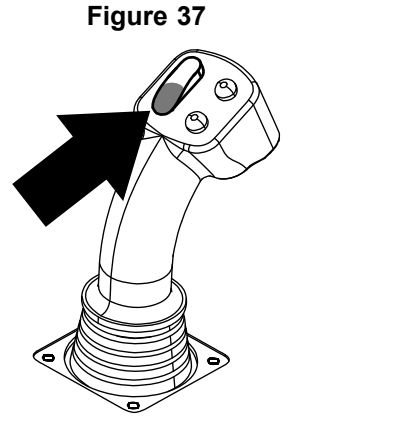

**Figure 38**

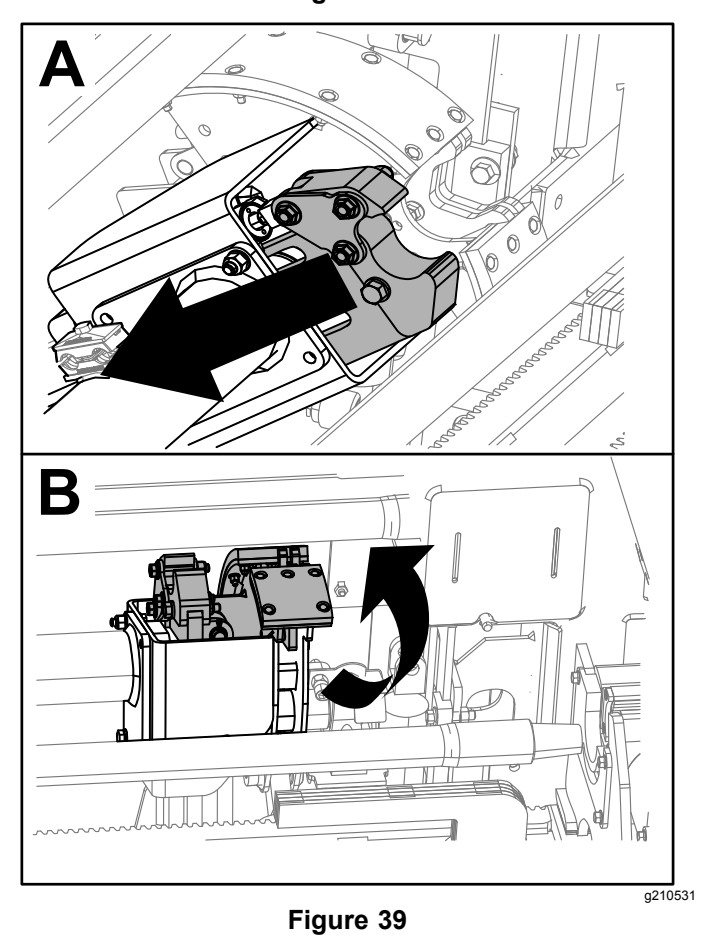

12. Relâchez l'interrupteur à bascule pour recommencer la procédure de poussée d'une tige. La came va tourner vers la rangée choisie à l'opération [2](#page-5-0) de [Tirage](#page-1-0) d'une tige en mode [SmartTouch](#page-1-0) (page [2](#page-1-0)).

# **Options de l'écran des heures**

#### **Écran des heures de la machine**

Pour accéder à cet écran, appuyez sur le bouton 1 sur l'écran des heures.

Cet écran indique le nombre d'heures de fonctionnement de la machine. Machine 1 ne peut pas être modifié. Machine 2 peut être remise à zéro.

Le bouton 5 indique le nombre total d'heures de fonctionnement du moteur.

Le bouton 6 indique le nombre d'heures de fonctionnement du moteur qui peut être remis à zéro en appuyant sur le bouton 8.

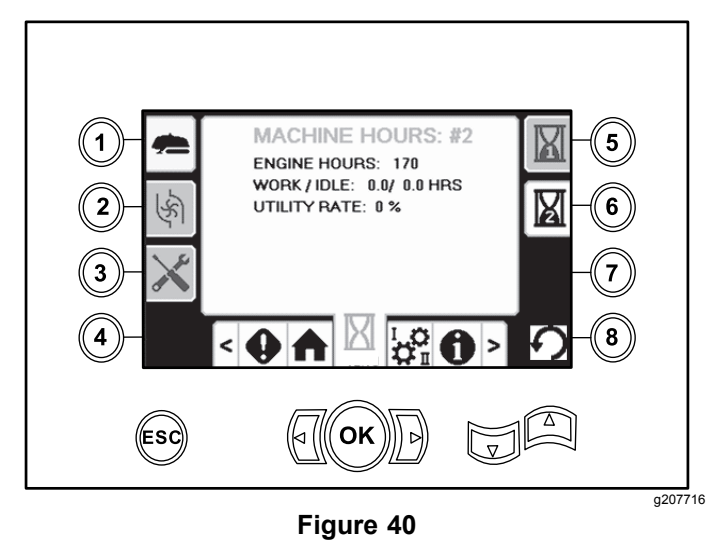

### **Écran d'utilisation du fluide de forage (boue)**

Pour accéder à cet écran, appuyez sur le bouton 2 sur l'écran des heures.

Cet écran indique la quantité de fluide de forage (boue) utilisée par la machine. La consommation totale de fluide de forage (boue) ne peut pas être modifiée. La consommation quotidienne de fluide de forage (boue) peut être réinitialisée.

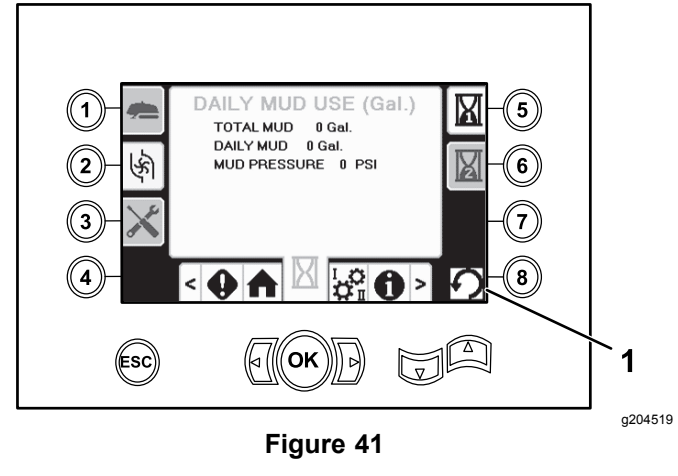

1. Bouton de réarmement

## **Écrans de graissage et d'entretien**

Pour accéder à cet écran, appuyez sur le bouton 3 sur l'écran des heures.

Ces écrans permettent d'accéder aux calendriers d'entretien journalier et à 50 heures, 250 heures, 500 heures et 1 000 heures.

Pour réinitialiser la périodicité d'entretien, naviguez jusqu'à l' Écran des options Entretien et [Paramètres](#page-11-0) (page [12](#page-11-0)).

Appuyez sur les boutons 5 à 8 pour atteindre l'intervalle d'entretien correspondant, puis appuyez 3 fois sur le bouton OK.

Appuyez sur les boutons suivants pour ouvrir le calendrier d'entretien associé :

- • Bouton 3 – calendrier d'entretien à 10 heures/journalier (Figure 42)
- • Bouton 1 – calendrier d'entretien à 50 heures (Figure 43)
- • Bouton 6 – calendrier d'entretien à 250 heures (Figure 44)
- • Bouton 7 – calendrier d'entretien à 500 heures ([Figure](#page-10-0) 45)
- • Bouton 8 – calendrier d'entretien à 1 000 heures ([Figure](#page-10-0) 46)

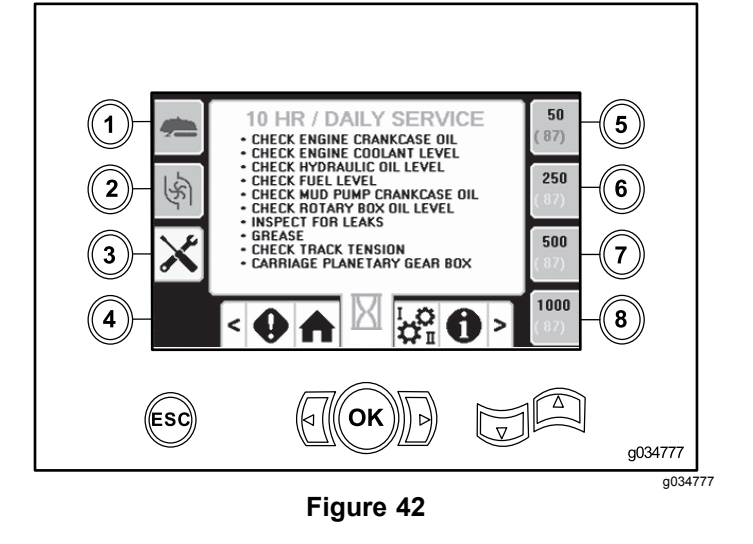

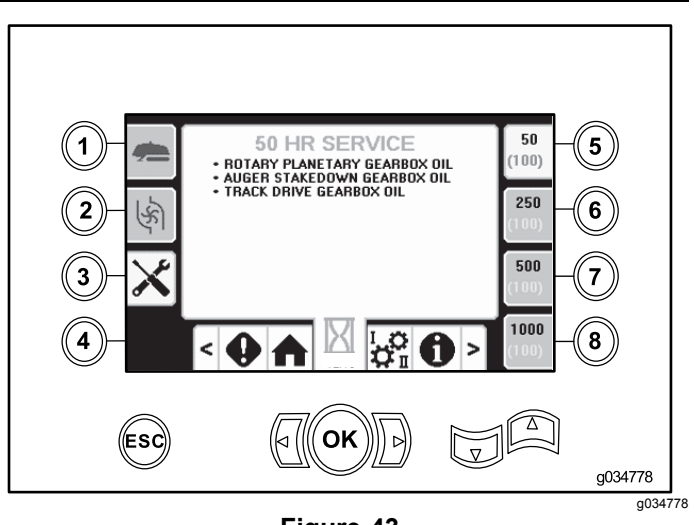

**Figure 43**

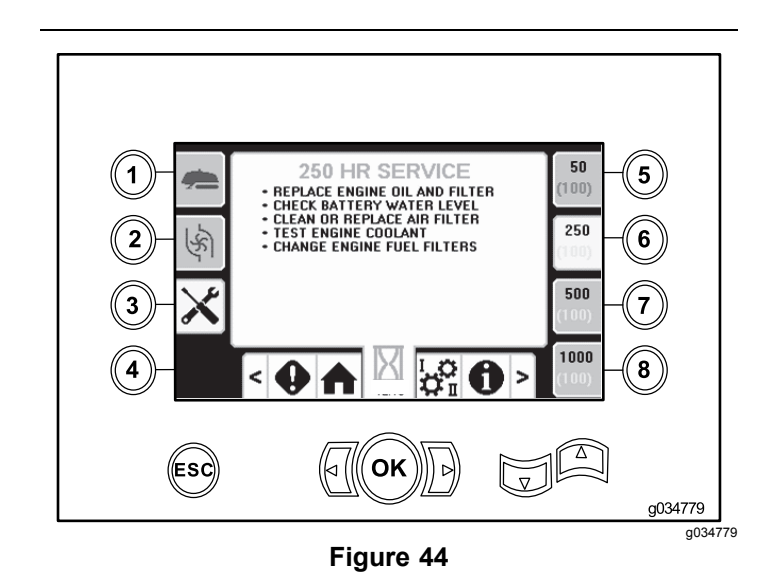

<span id="page-10-0"></span>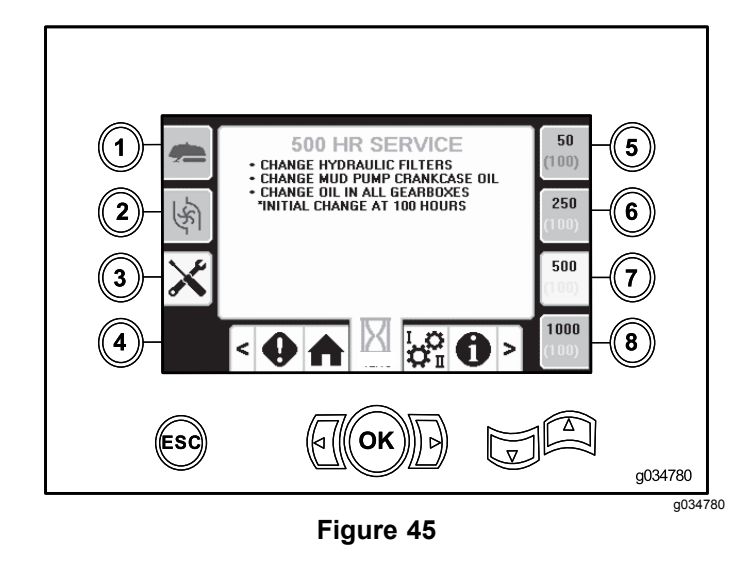

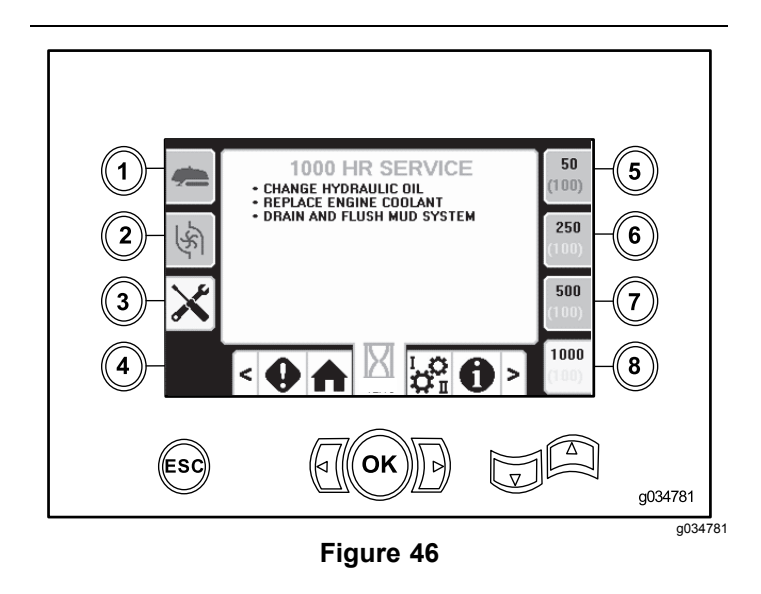

## **Options de l'écran des réglages**

#### **Écran des réglages du chariot**

Appuyez sur le bouton 1 sur l'écran Réglages.

Utilisez cet écran pour modifier les réglages du chariot. Appuyez sur les flèches vers le haut et le bas pour alterner entre : poussée de tige, tirage de tige et point mort.

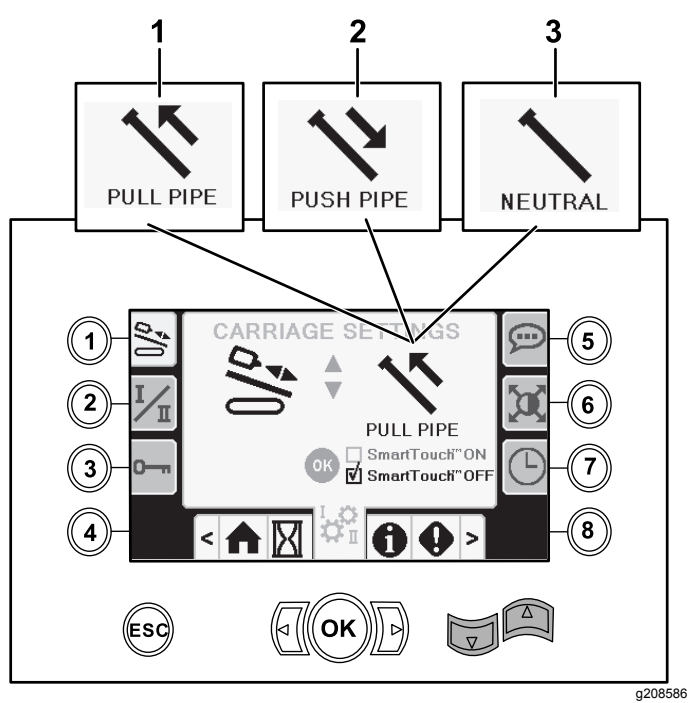

**Figure 47**

- 1. Tirage de tige 3. Point mort
	-
- 2. Poussée de tige
- Appuyez sur le bouton OK pour activer et désactiver le mode SmartTouch.

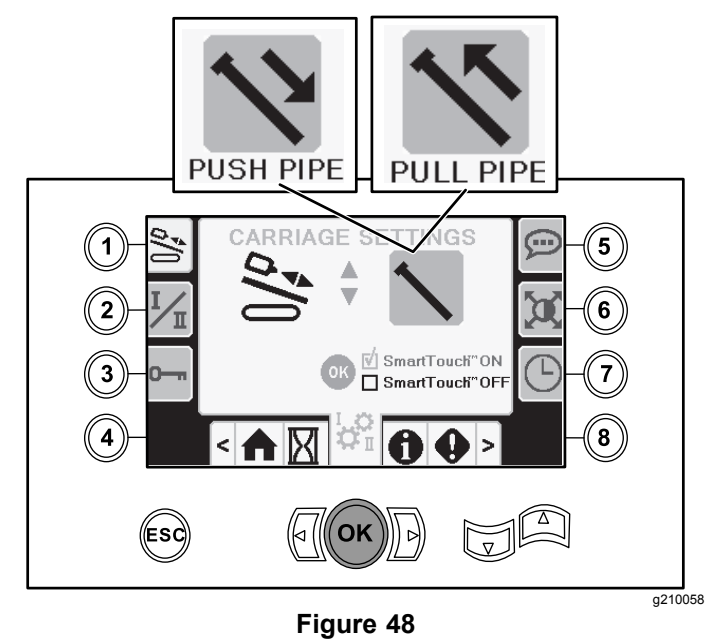

**Poussée de tige** : reportez-vous aux rubriques Départ de la première tige et Ajout de tiges de forage à la section Forage de l'alésage du *Manuel de l'utilisateur* pour des instructions complètes.

**Tirage de tige** : reportez-vous à la rubrique Retrait de tiges de forage à la section Forage de l'alésage du *Manuel de l'utilisateur* pour des instructions complètes.

### <span id="page-11-0"></span>**Écran de mode de commande**

Appuyez sur le bouton 2 sur l'écran Réglages.

Utilisez cet écran pour alterner entre les différentes options de commande des 2 leviers de commande. Appuyez sur les flèches vers le haut et le bas pour alterner entre le Mode I et le Mode II.

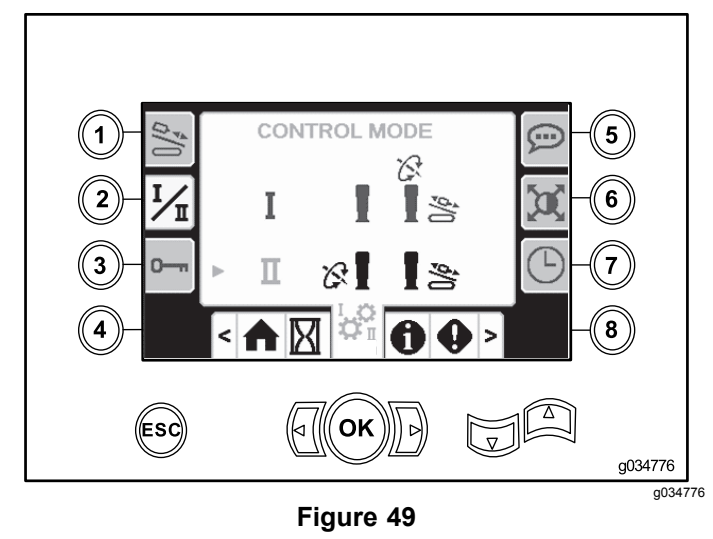

- • Mode I – le levier droit commande les fonctions poussée et rotation. Le levier gauche commande les fonctions clé et chargeur de tiges.
- • Mode II – le levier droit commande les fonctions poussée et élévateur du chargeur de tiges. Le levier gauche commande les fonctions rotation, clé et chargeur de tiges.

## **Écran des options Entretien et Paramètres**

Appuyez sur le bouton 3 sur l'écran Réglages.

Appuyez sur les flèches vers le haut et le bas pour alterner entre les options Entretien et Paramètres.

Le code PIN pour l'entretien est **12356**.

Le code PIN pour les Paramètres est **73236531**.

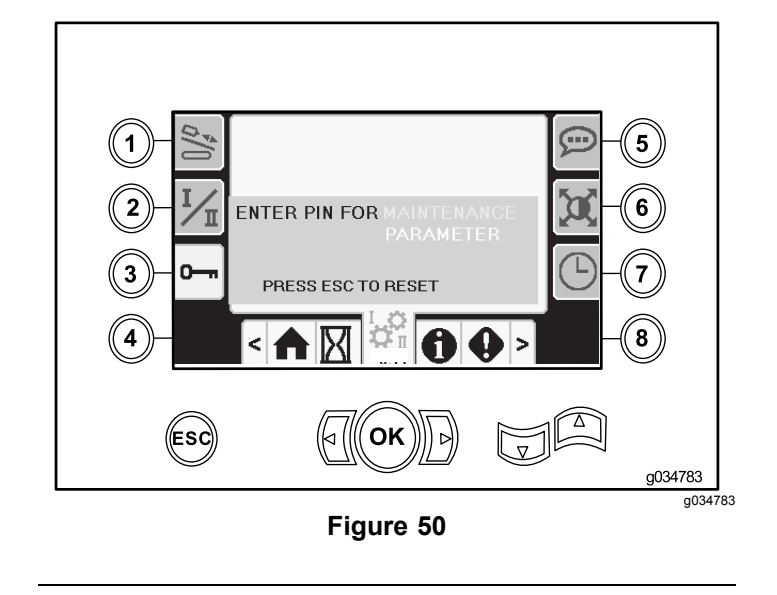

## **Écran des options langues et unités**

Appuyez sur le bouton 5 sur l'écran Réglages pour accéder à l'écran et sélectionner les unités métriques ou impériales. Appuyez sur les flèches vers le haut et le bas pour modifier les options de langue et d'unité.

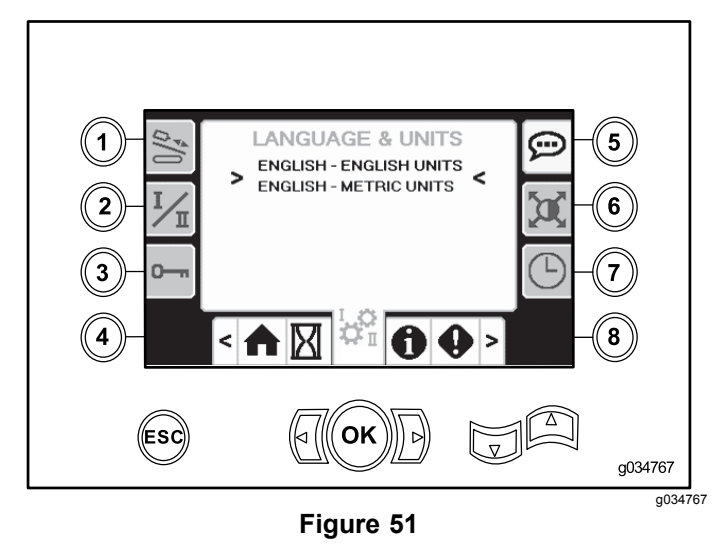

## **Écran Réglages de l'affichage**

Appuyez sur le bouton 6 sur l'écran Réglages pour alterner entre les options temporisation de zoom, luminosité et mode jour ou nuit. Appuyez sur les flèches vers le haut et le bas pour régler les paramètres.

L'écran Forage principal zoome sur les fonctions de forage. Ces réglages définissent la temporisation du zoom.

**Remarque:** La séquence du bandeau SmartTouch est masquée quand l'affichage est rapproché.

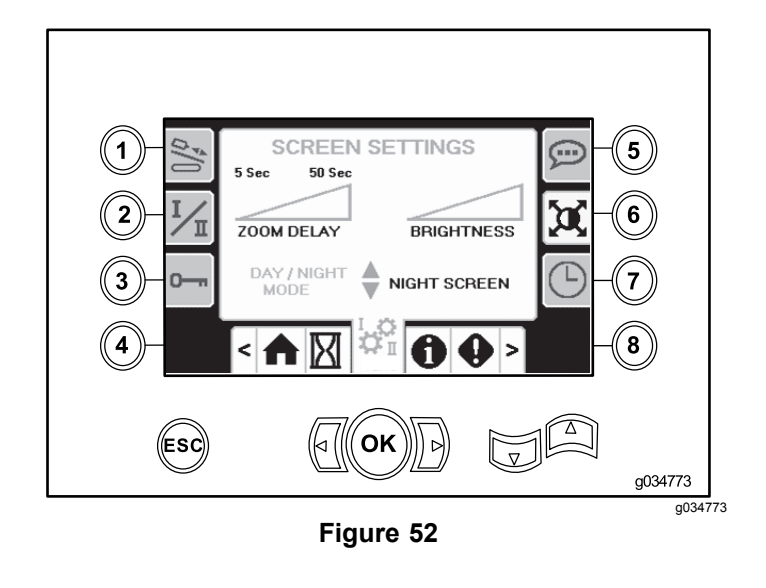

#### **Écran de réglage de l'heure**

Appuyez sur le bouton 7 sur l'écran Réglages pour sélectionner l'option de l'heure. Appuyez sur les flèches vers le haut et le bas pour régler les paramètres.

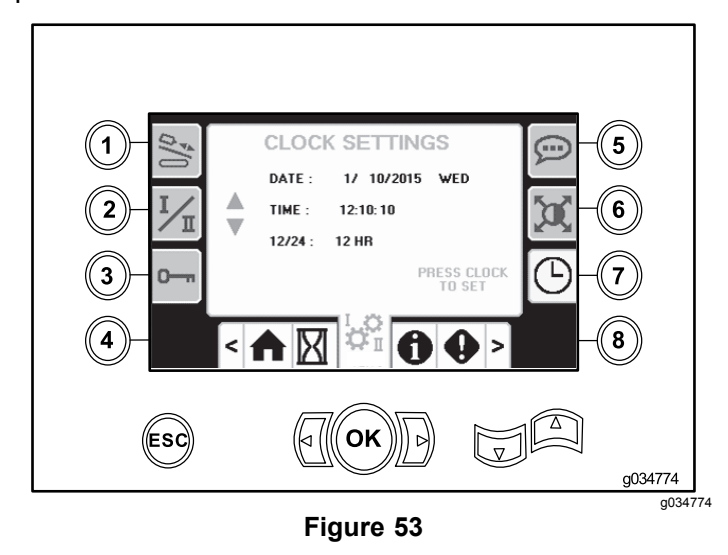

# **Écrans E/S (entrée/sortie)**

#### **Écrans E/S de levier de commande**

Appuyez sur le bouton 1 de l'écran E/S pour accéder à l'écran E/S de levier de commande (Joystick I/O).

Quand l'interrupteur à bascule du panneau de commande gauche est en position Forage, l'icône supérieure gauche devient verte et vous pouvez vérifier les tensions des leviers de commande ainsi que les modes 2 vitesses et verrouillage de sécurité.

Quand l'interrupteur à bascule est en position de préparation, l'icône supérieure droite est verte.

La position de préparation permet de déplacer la machine et de préparer le forage.

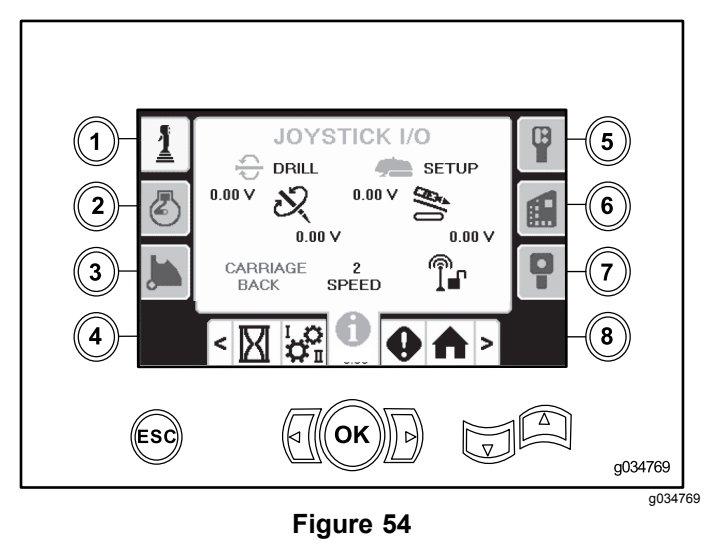

- • La tension de rotation varie de 0 à 8,5 V existe pour le serrage (icône supérieur) ou le desserrage (icône inférieure) quand le levier de commande de rotation sélectionné est actionné.
- • Le chariot indique une plage de 0 à 10 volts pour la direction choisie du levier de commande pour la poussée et le remontage.
- • L'icône inférieure gauche indique la position du chariot pour les options clé, chargement ou recul du chariot quand le chariot se déplace aux positions extrêmes arrière.
- • L'icône inférieure centrale indique si l'option 2 vitesses du chariot est sélectionnée.
- • L'icône inférieure droite indique l'état du verrouillage de sécurité (ESL). Si elle est noire, les actions du chariot et de rotation sont interdites.

#### **Écran E/S moteur**

Pour accéder à cet écran, appuyez sur le bouton 2 sur l'écran E/S.

Cet écran affiche les données moteur.

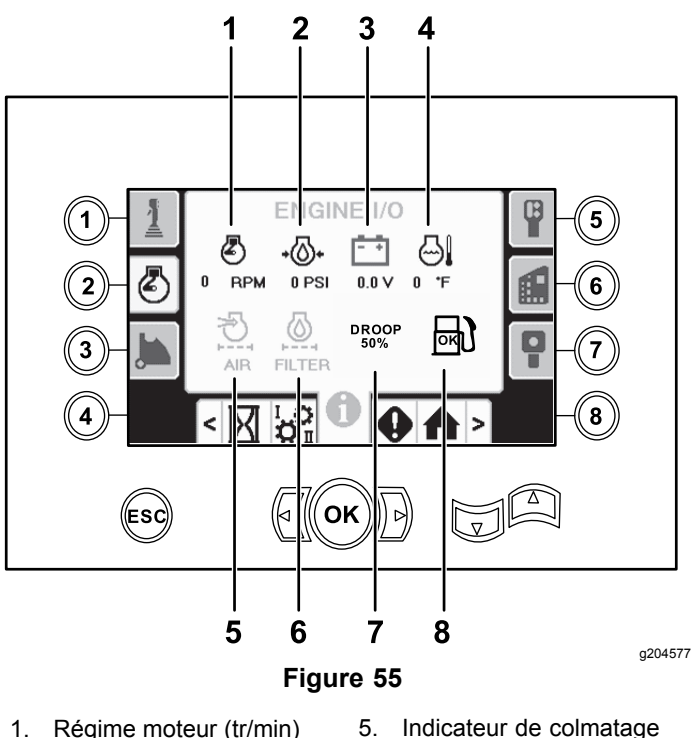

- 
- 2. Pression d'huile moteur 6. Filtre à huile hydraulique
	-
- 3. Tension batterie 7. Baisse de régime moteur
- 4. Température du moteur 8. Indicateur d'eau dans le carburant

du filtre à air

**Régime moteur (tr/min) :** indique le régime moteur (tr/min) par paliers de 100.

**Pression d'huile moteur :** indique la pression de l'huile moteur (bar ou psi).

**Tension batterie :** indique la tension de la batterie.

Si le moteur est arrêté, la tension est mesurée par le contrôleur Toro.

**Température du moteur :** indique la température du liquide de refroidissement du moteur. La température baisse à 40 °F quand le moteur est arrêté.

**Filtre à air :** l'icône du filtre à air est verte, sauf si le filtre est colmaté auquel cas elle est rouge.

**Filtre à huile hydraulique :** l'icône du filtre à huile hydraulique est verte, sauf si le filtre est colmaté auquel cas elle est rouge.

**Baisse de régime moteur :** utilisez les flèches vers le haut et le bas pour sélectionner la baisse de régime maximum autorisée dans une fourchette de 50, 75 et 80 pour cent. La valeur de la baisse de régime est le point le plus bas en dessous de la vitesse basse-de charge (tr/min) (charge de moins de 75 pour cent) que le moteur peut atteindre avant que l'entraînement de la tête rotative ralentisse pour maintenir la valeur la plus basse.

#### **Écran E/S de bras de came**

Pour accéder à cet écran, appuyez sur le bouton 3 sur l'écran E/S.

Utilisez cet écran pour régler les options d'étalonnage de la came.

Appuyez sur les flèches vers le haut et le bas pour sélectionner la position de charge et la position de rangée de tiges.

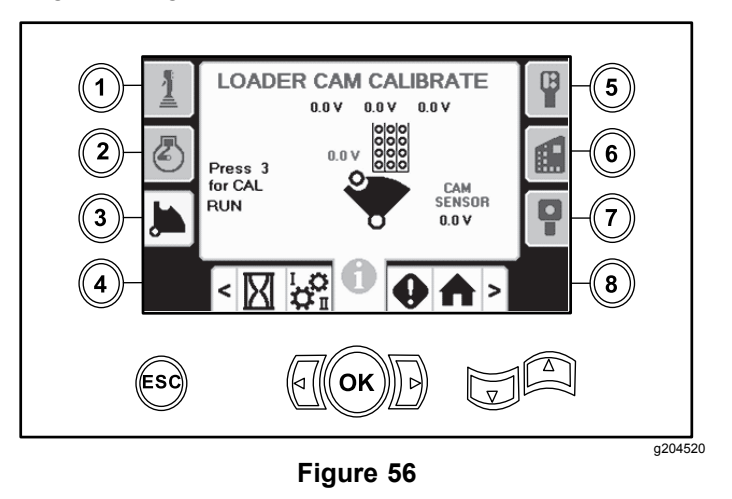

La tension au bas indique la tension brute du capteur de came. La tension varie de 1 à 4 V. Une tension supérieure ou inférieure indique une défaillance de capteur ou une erreur d'étalonnage.

Les autres tensions sont les tensions étalonnées.

Appuyez sur le bouton 3 pour activer ou désactiver l'étalonnage.

Appuyez 3 fois sur le bouton OK de la rangée désirée pour sauvegarder l'étalonnage.

#### **Écran E/S auxiliaire**

Pour accéder à cet écran, appuyez sur le bouton 5 sur l'écran E/S.

Toutes les icônes passent du noir au vert quand vous utilisez les fonctions associées.

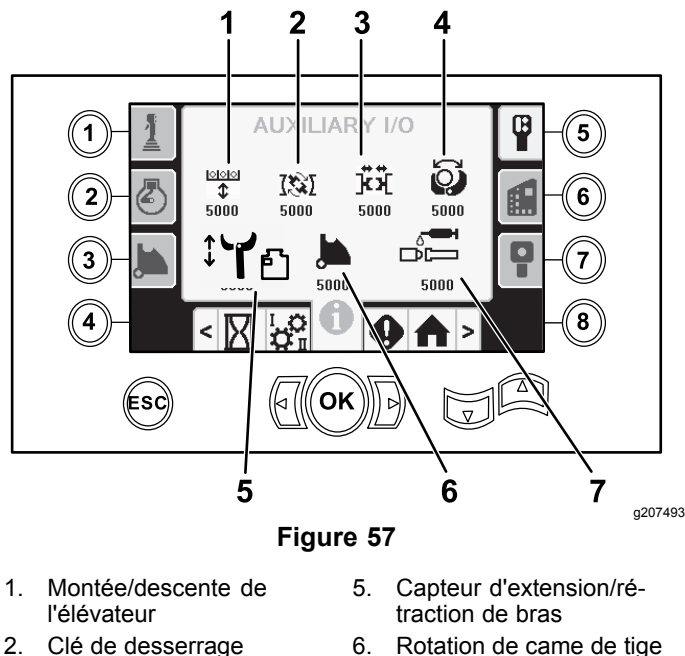

- 
- 
- 
- 
- 3. Étau 7. Application de composé d'étanchéité

4. Pince

Des flèches surplombent l'icône de la clé de desserrage pour indiquer quand la clé rotative est ouverte ou fermée.

### **Écran E/S de contrôleur**

Pour accéder à cet écran, appuyez sur le bouton 6 sur l'écran E/S.

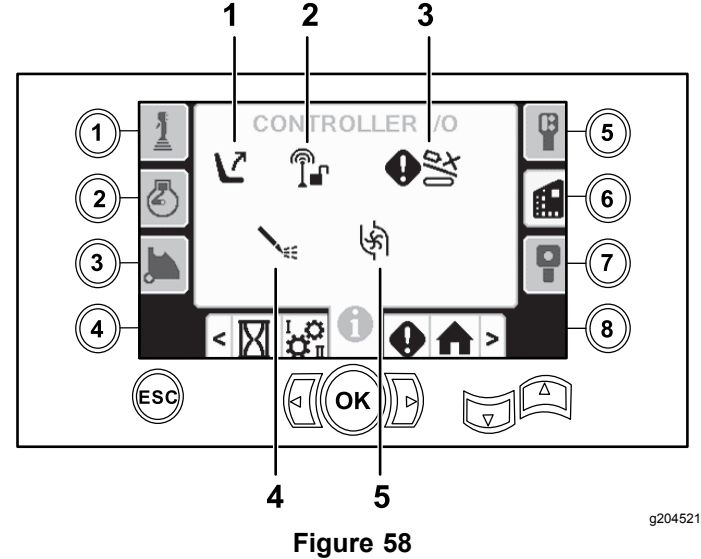

- 1. Contacteur de siège 4. État de pompe à boue
- 
- 
- 2. Verrouillage de sécurité 5. Débit de pompe à boue
- 3. Avertissement d'accident de chariot

**Contacteur de siège :** une flèche pointée vers l'extérieur apparaît quand le siège est inoccupé et une personne apparaît quand vous êtes assis sur le siège.

**Verrouillage de sécurité :** passe de noir à vert quand il est activé.

**Avertissement d'accident de chariot :** un écran d'avertissement (Figure 59) <sup>s</sup>'affiche si :

- • le chariot est dans la zone de forage et que vous tentez d'utiliser le bras de chargement ou la came de tige, ou
- • vous tentez d'utiliser le chariot alors que le bras de chargement ou la came de tige <sup>n</sup>'est pas à la position de repos.

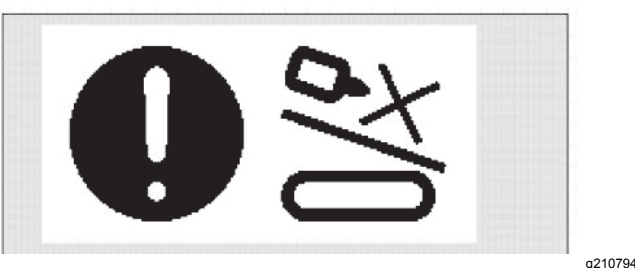

**Figure 59**

#### **État de la pompe <sup>à</sup> boue :**

- •Icône noire : pompe à boue désactivée
- •Icône jaune : pompe à boue en attente
- •Icône verte : pompe à boue activée
- • Icône verte avec 100 : pompe à boue au débit max.

**Débit de pompe à boue :** devient verte quand vous actionnez l'interrupteur à bascule de débit de boue.

#### **Écran E/S de boîtier suspendu de déplacement**

Pour accéder à cet écran, appuyez sur le bouton 7 sur l'écran E/S.

L'écran du boîtier suspendu de déplacement indique la tension et la position du levier de commande situé sur le boîtier.

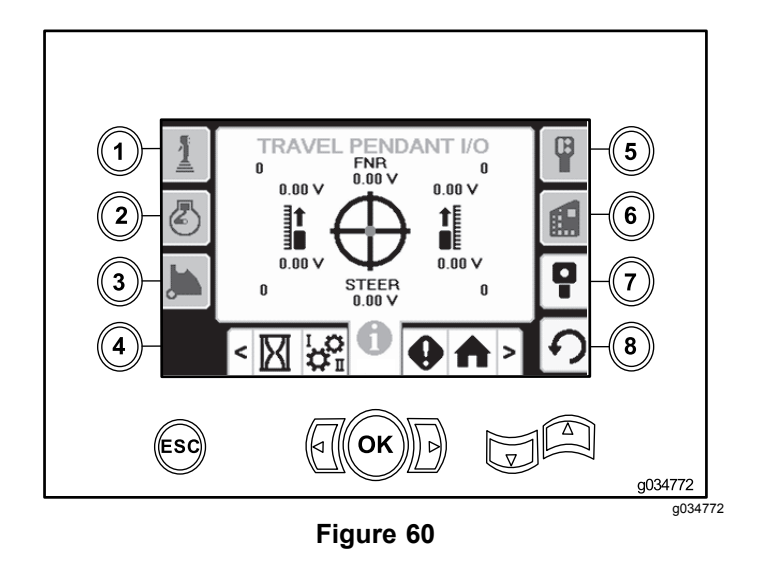

Le point rouge est au centre de la cible, et la tension FNR (marche avant, point mort, marche arrière) et de direction (steer) est 2,5 V pour permettre le déplacement de la foreuse. Si le point rouge sort du cercle noir extérieur, faites réparer ou remplacer le boîtier suspendu. Les indicateurs à droite et à gauche du cercle montrent la direction de déplacement des chenilles. Les tensions sont dans la plage de 0 à 10 V.

## **Écrans d'erreurs et d'information machine**

#### **Écrans d'erreurs de forage**

Pour accéder à cet écran, appuyez sur le bouton 1 sur l'écran d'erreurs et information machine.

Cet écran affiche les erreurs associées au forage.

Appuyez sur les boutons 5 et 6 pour parcourir les erreurs.

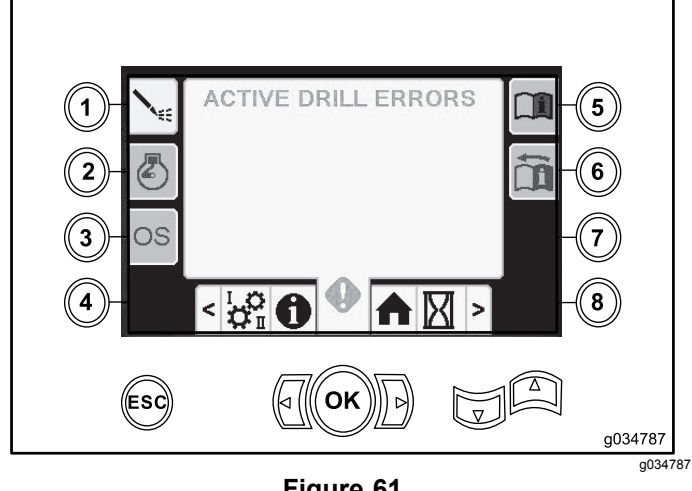

**Figure 61**

#### **Écran des erreurs de moteur**

Pour accéder à cet écran, appuyez sur le bouton 2 sur l'écran d'erreurs et information machine.

Cet écran affiche les erreurs associées au moteur.

Appuyez sur les boutons 5 et 6 pour parcourir les erreurs.

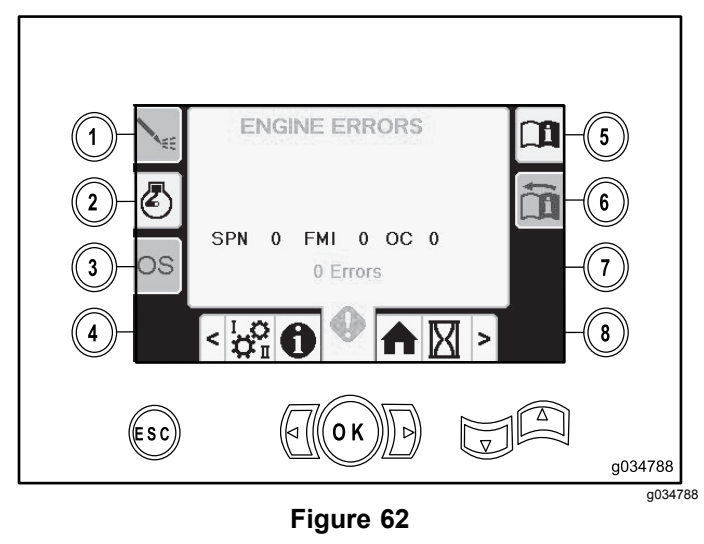

### **Écran d'information machine**

Pour accéder à cet écran, appuyez sur le bouton 3 sur l'écran d'erreurs et information machine.

Cet écran affiche l'information associée à la machine, y compris le modèle, le numéro de série et la version du logiciel.

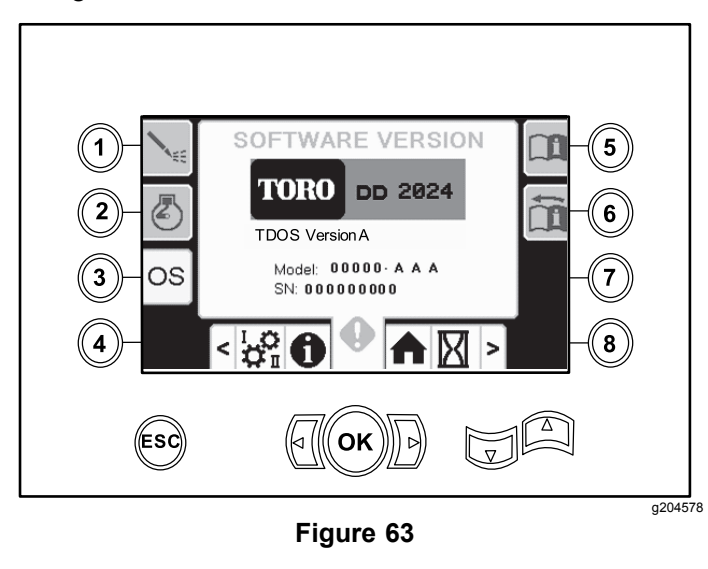

# **Remarques:**

# **Remarques:**

# **Remarques:**

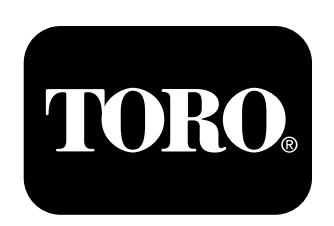

# **Count on it.**